# 訪問介護計画書の作成

# 1.訪問介護計画書を作成する

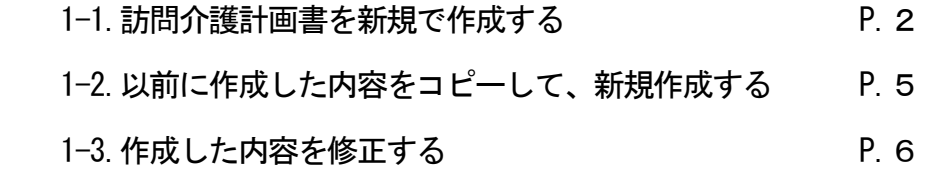

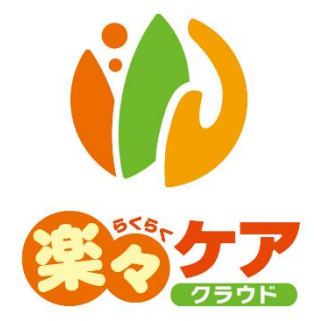

# **1.訪問介護計画書を作成する**

### 1-1. 訪問介護計画書を新規で作成する

1 上部メニューの[訪問介護計画]をクリックします。

サイドメニューの[訪問介護計画書]または[訪問介護計画書(大阪新様式)]をクリックします。

【参考】 大阪新様式には、「長期目標」・「短期目標」・「サービスに関する評価」の項目があります。 必要に応じて、[訪問介護計画書]または[訪問介護計画書(大阪新様式)]のどちらかをご利用ください。

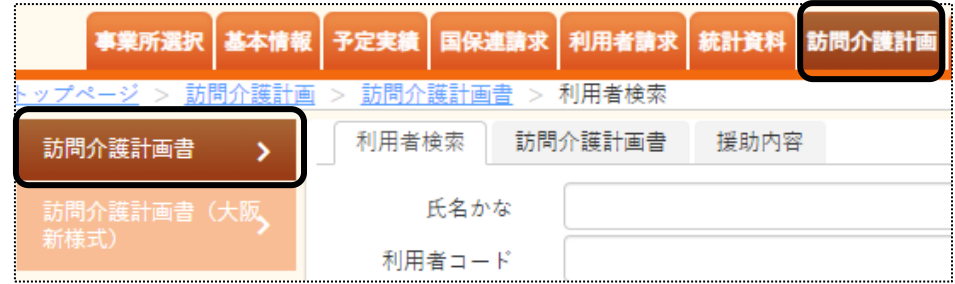

2 検索画面が表示されます。

[氏名かな]等必要な検索条件を選択・入力しましたら、[検索]ボタンをクリックし、利用者の検索をします。

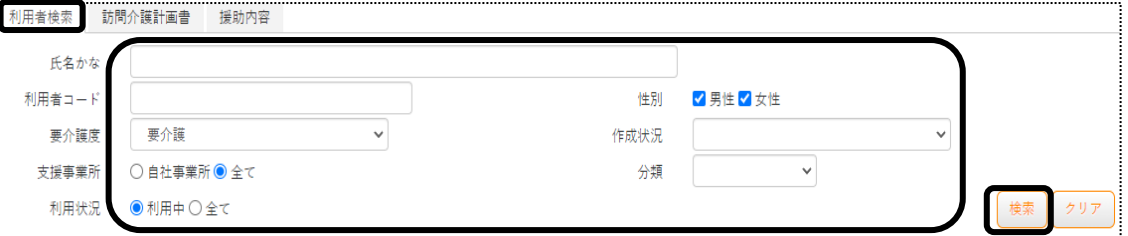

3 検索結果が表示されます。[新規]ボタンをクリックします。

※既に作成済の場合

最新分は、[編集]ボタンと作成した[入力日]が表示されます。

最新分よりも過去に作成したものは、「more」ボタンが表示されます。

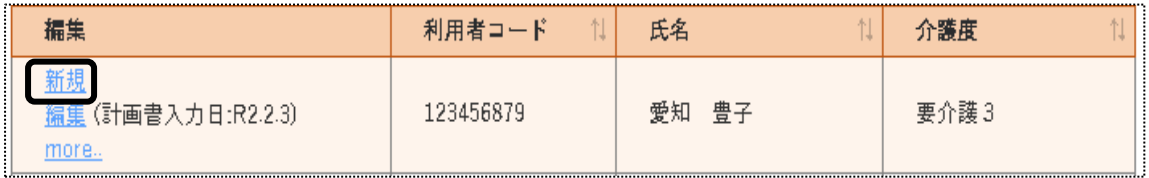

4 「計画書入力日1~「計画作成者1欄を確認・入力します。

5 [基本]ページから[同意情報]ページを入力します。

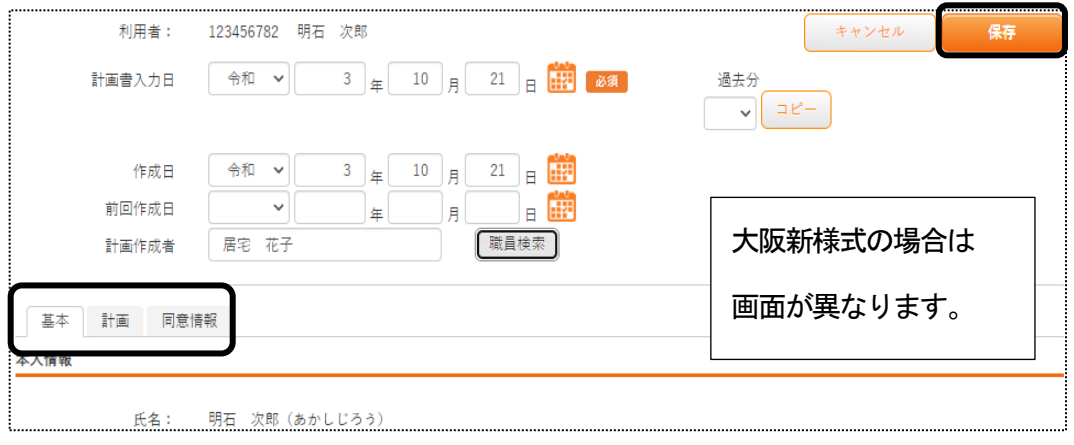

# 【参考】 [内容参照]ボタンについて(大阪新様式)

入力した内容を引用することができます。

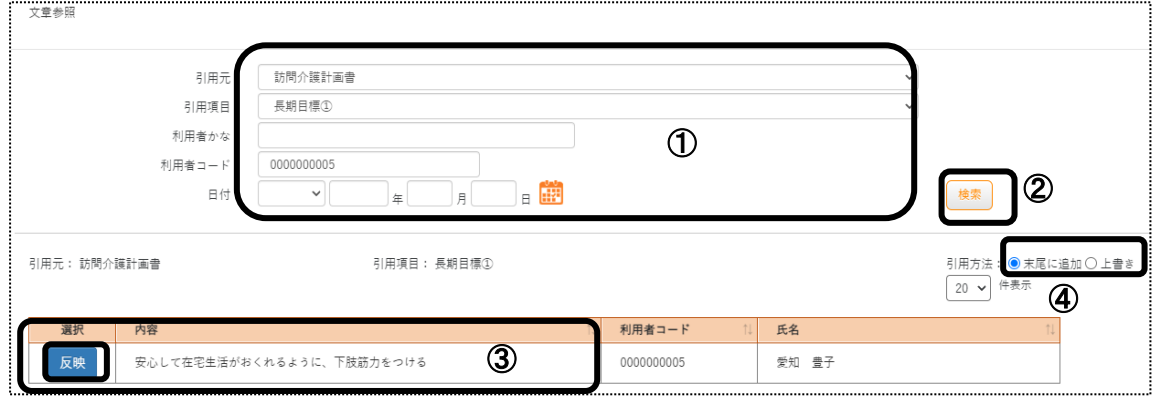

①[内容参照]ボタンをクリックした「項目名」や「利用者コード」が表示されます。(上図 ①)

入力している利用者以外の内容を引用する場合は、「利用者かな」もしくは「利用者コード」欄に 引用したい利用者のかな、もしくはコードを入力します。

②[検索]ボタン(上図 ②)をクリックします。

③検索した内容が表示されます。(上図 ③)

 ※①欄で入力している項目・利用者で内容の登録がない場合は、内容が表示されません。 ④「引用方法」を選択します。

末尾に登録:現在入力している内容の末尾に追加で登録します。

上書き:現在入力している内容に上書きします。

- ⑤登録したい内容の[反映]ボタンをクリックします。
- ⑥内容を確認します。
- 6 全てのページを入力しましたら、[保存]ボタンをクリックします。

[正常に保存されました]のメッセージが表示されましたら、[援助内容]ページをクリックします。

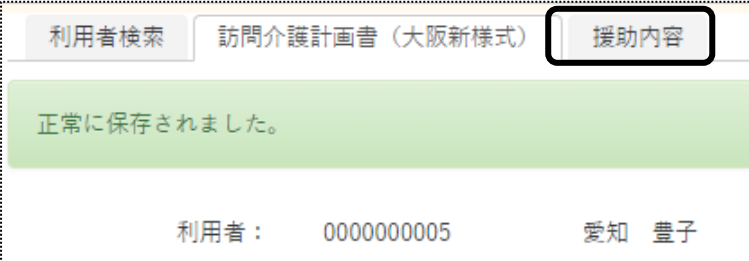

7 [新規登録+]ボタンをクリックします。

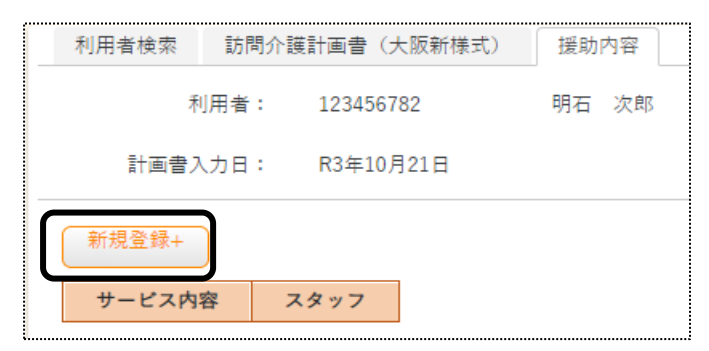

8 「サービス内容」欄を入力します。

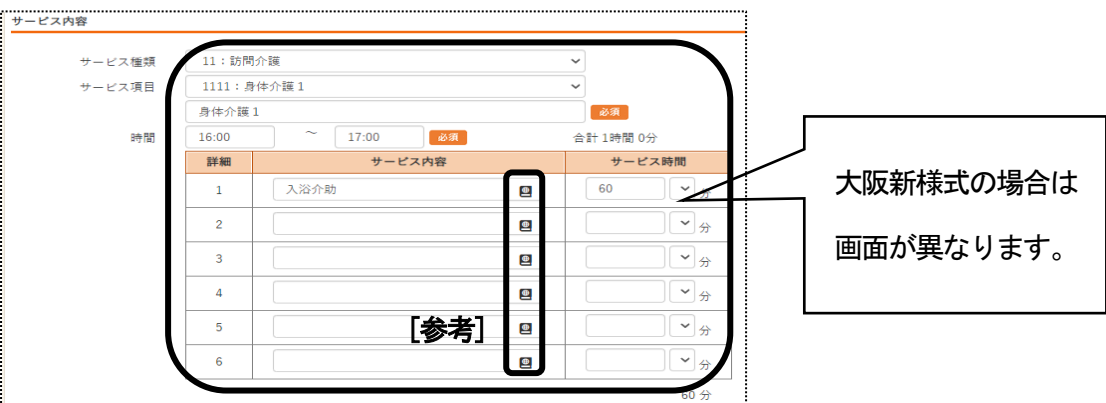

①「サービス種類」を選択します。

②「サービス項目」を選択します。

③「時間」を入力します。

④「サービス内容」を入力します。

# 【参考】 名称登録・検索ボタンについて

よく使用する名称を登録し、引用することが出来ます。

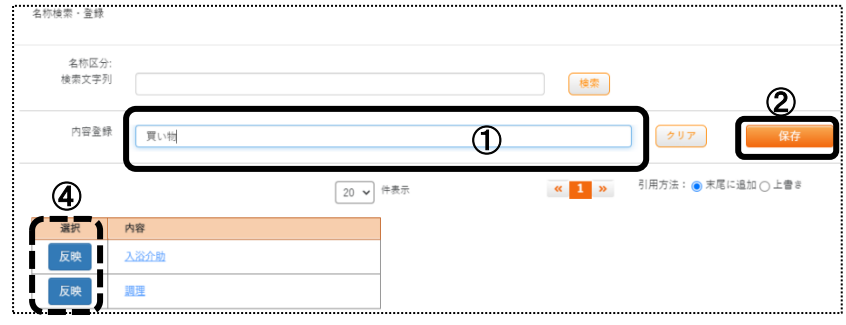

 ①「内容登録」欄に、登録したい名称を入力します。 ②[保存]ボタンをクリックします。 ③登録した名称が表示されます。 ④[反映]ボタンをクリックします。 「サービス内容」欄に、選択した名称が表示されます。

9 「スタッフ」欄を入力します。

サービスを行う日にチェックをし、担当スタッフ名を入力します。

| スタッフ |        |      |       |
|------|--------|------|-------|
| 介護員  |        | 職員検索 |       |
| スタッフ | ✔月     | 職員検索 | 居宅 花子 |
|      | 口火     | 職員検索 |       |
|      | 口水     | 職員検索 |       |
|      | □木     | 職員検索 |       |
|      | 口金     | 職員検索 |       |
|      | $^{+}$ | 職員検索 |       |
|      | н      | 職員検索 |       |

- 10 「留意事項」と「メモ」欄を入力し、[保存]ボタンをクリックます。
- 11 複数のサービス内容がある場合は、再度[新規登録+]ボタンをクリックし、入力します。
- 12 印刷する場合は、「訪問介護計画書」(または「訪問介護計画書(大阪新様式)」のタブをクリックし、「印刷」ボタン をクリックます。

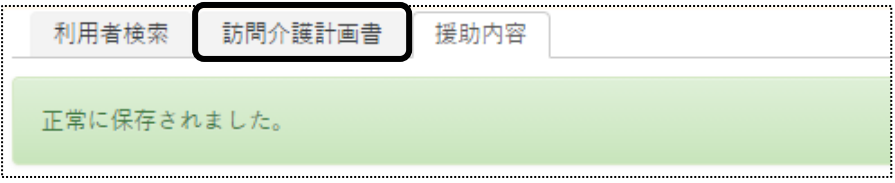

- 1-2. 以前に作成した内容をコピーして、新規作成する
- 1 検索画面で作成したい利用者の、[新規]ボタンをクリックします。 ※既に作成済の場合は、[編集]ボタンと作成した[計画書入力日]が表示されます。[編集]ボタンがない場合 は、コピーして作成が出来ません。

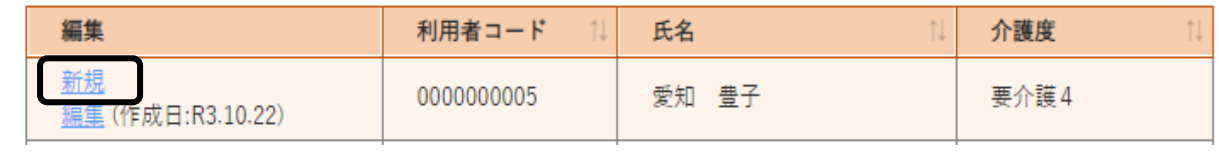

2 「計画入力日]を確認・入力します。

[過去分]欄の[▼]をクリックすると、作成済みの計画書入力日が表示されます。

コピーしたい日付を選択し、[コピー]ボタンをクリックします。

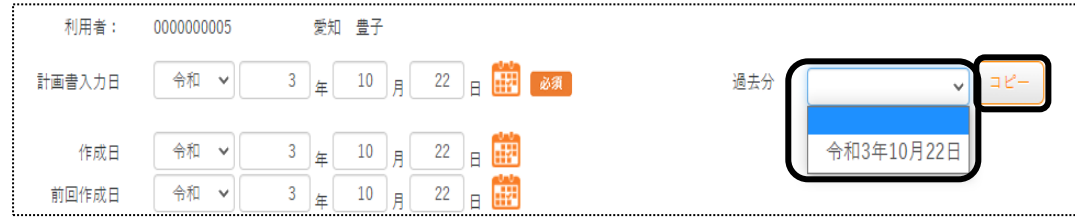

3 確認メッセージが表示されます。[続行]ボタンをクリックします。

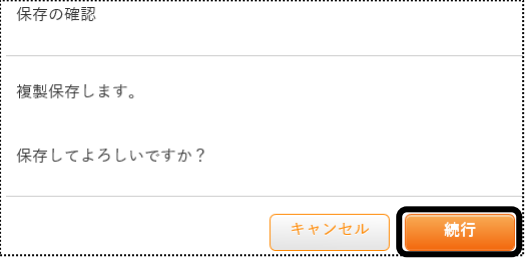

4 全ての内容がコピーされます。

 [訪問介護計画書]~[援助内容]までの内容で、必要な箇所の修正・追加等して保存をクリックしますと、新しい日 付の計画書入力日が作成されます。

# 1-3. 作成した内容を修正する

1 検索画面で作成したい利用者の、修正したい計画書入力日の[編集]ボタンをクリックします。 該当の計画書入力日が表示されていない場合は、[more]ボタンをクリックしますと、過去作成分が表示されま す。

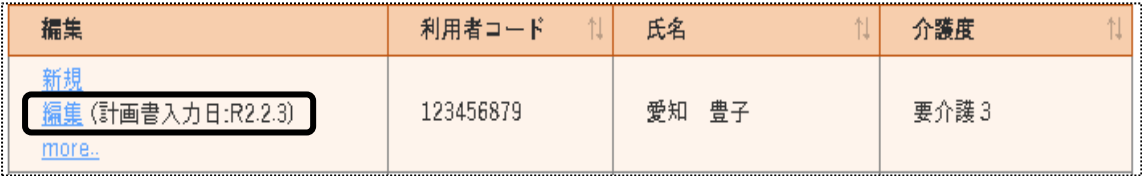

2 [訪問介護計画書]ページが開きます。

修正したいページ([訪問介護計画書]~[援助内容])を開き、必要な箇所の修正・追加等して[保存]ボタンをクリッ クしますと、上書き保存します。